## **GUIDA ALLA COMPILAZIONE DELLA DOCUMENTAZIONE PER L' ATTIVAZIONE DEGLI STAGE CURRICOLARI**

Dall'anno accademico 2022-2023 gli stage devono essere effettuati in **presenza.**

I documenti necessari per l'attivazione dello stage, dopo aver compilato la domanda sulla piattaforma on line, sono:

- *a) dichiarazione sostitutiva firmata dallo studente*
- *b)* **convenzione** [N.B. verificare sempre con l'Ufficio Stage del Nucleo Didattico di Economia l'esistenza o meno della convenzione. Nel caso fosse già stipulata ed ancora valida non è necessario procedere con le successive istruzioni]. La convenzione è composta da 7 pagine e deve essere **compilata dall'azienda in tutte le sue parti, salvata in formato PDF/A, firmata digitalmente dal legale rappresentante in modalità PAdES (1) ed inviata per e-mail all'Ufficio Stage di competenza (2);**
- *c) ricevuta del rimborso dell'imposta di bollo.* L'imposta è dovuta, salvo i casi previsti dalla legge, sin dall'origine sulla stipula della convenzione e la spesa è a carico, **in misura paritaria**, dell'università e del soggetto ospitante (l'azienda) (**16 Euro ciascuno come disciplinato dal DPR 642/72)**. Viene assolta in maniera virtuale (3) dall'università nei modi previsti dalla normativa vigente. Il soggetto ospitante (l'azienda) è tenuto al rimborso dell'importo di propria spettanza nei modi di seguito indicati**:**
	- se il soggetto ospitante è un **Ente Pubblico,** con versamento a favore dell'Università Politecnica delle Marche mediante girofondi sul conto di Tesoreria Unica n. 0037301 presso la Banca d'Italia come indicato all'Art. 11 della convenzione;
	- se il soggetto ospitante è un'**azienda privata,** con utilizzo del sistema PagoPA, mediante accesso al "[Portale dei Pagamenti](https://www.univpm.it/Entra/Portale_dei_Pagamenti)" presente nel piè di pagina del sito web di Ateneo [www.univpm.it](http://www.univpm.it/), ed utilizzo della funzione "<u>[Pagamento spontaneo](https://univpm.pagoatenei.cineca.it/frontoffice/pagamentospontaneo)</u>" <sup>(4)</sup> ;
- d) **progetto formativo** che deve essere scaricato e salvato in formato PDF/A<sup>(1)</sup>, quindi inviato al soggetto ospitante (l'azienda) che provvederà a farlo firmare digitalmente dal legale rappresentante in modalità PAdES e a trasmetterlo all'Ufficio Stage di competenza <sup>(2)</sup>.

Si raccomanda l'invio della documentazione per posta elettronica, corredata dalla copia dei documenti di identità dei firmatari, con unica mail da inoltrare almeno 15 giorni prima dell'inizio dello stage.

## NOTE:

- *(1) Per la creazione di un file PDF/A da Word, vedere dietro. N.B. Salvo preavviso e preventivo assenso dell'Ufficio Stage, non saranno accettate convenzioni prodotte in forma cartacea oppure file in formato diverso dal PDF/A o non firmati digitalmente in modalità PAdES. Si ricorda infine che il file PDF/A firmato digitalmente NON DEVE SUBIRE ALCUNA MODIFICA DOPO LA FIRMA, pena la invalidità dello stesso.*
- *(2) Per i tirocini di iscritti ai Corsi di Laurea di Ancona: [tirocini.economia.an@univpm.it](mailto:tirocini.economia.an@univpm.it)  Per i tirocini di iscritti ai Corsi di Laurea di San Benedetto del Tronto: [tirocini.economia.sbt@univpm.it](mailto:tirocini.economia.sbt@univpm.it) .*
- *(3) Non devono essere acquistati o consegnati "contrassegni telematici" (le attuali marche da bollo stampate), né tantomeno tali contrassegni devono essere applicati su copie cartacee della convenzione. Anche nel caso in cui le copie cartacee fossero ammesse, l'imposta di bollo verrebbe ugualmente assolta in maniera virtuale, come da specifica nota inserita nel testo. L'importo del bollo da corrispondere in tal caso raddoppierebbe perché la convenzione dovrebbe essere prodotta, compilata e sottoscritta in due esemplari cartacei identici di sette pagine ciascuno (per ogni esemplare, l'importo dell'imposta di bollo dovuta è pari a 16 Euro ogni 4 pagine come disciplinato dal DPR 642/72).*
- *(4) Inserire i dati del soggetto ospitante (l'azienda) tenuto ad effettuare il rimborso (indipendentemente dal soggetto che effettua materialmente il pagamento);*

*Nel menù a tendina "Motivo Pagamento" selezionare "Rimborso spese di bollo stipula contratti";*

*Come "Causale" inserire "Stipula convenzione di tirocinio tra Azienda (indicare il nome) e UNIVPM-Facoltà di Economia".*

*Per stampare la ricevuta del versamento su PagoPA, dopo avere effettuato il pagamento, ritornare sul "Portale dei Pagamenti" ed utilizzare la funzione "Scarica Ricevuta"*

## Creazione di un PDF/A da un documento di Word

- A. ENTRARE NEL MENÚ "FILE" E SELEZIONARE "ESPORTA"
- B. SELEZIONARE "CREA DOCUMENTO PDF/XPS" QUINDI PREMERE IL PULSANTE "CREA PDF/XPS"

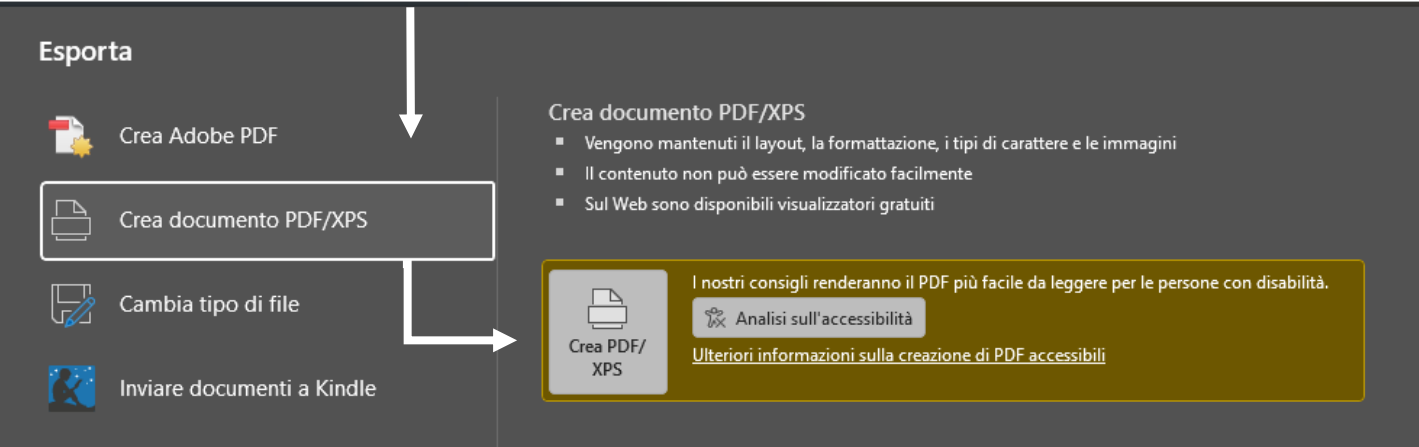

## C. NELLA FINESTRA DI DIALOGO ATTRIBUIRE IL NOME AL FILE E PREMERE IL PULSANTE "OPZIONI" (1)

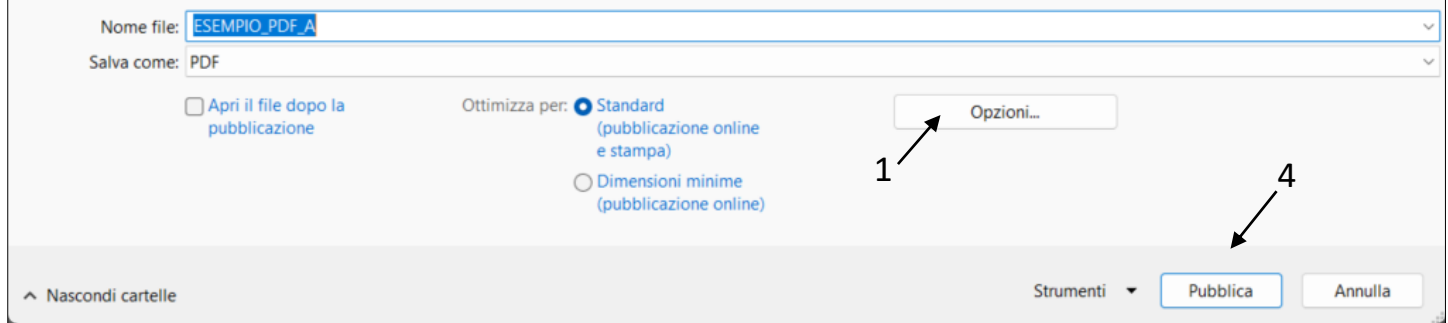

D. NELLA NUOVA FINESTRA SPUNTARE "CONFORME A PDF/A" (2). POI CONFERMARE SU "OK" (3) QUANDO SI RITORNA SULLA FINESTRA PRECEDENTE, PREMERE IL TASTO "PUBBLICA" (4)

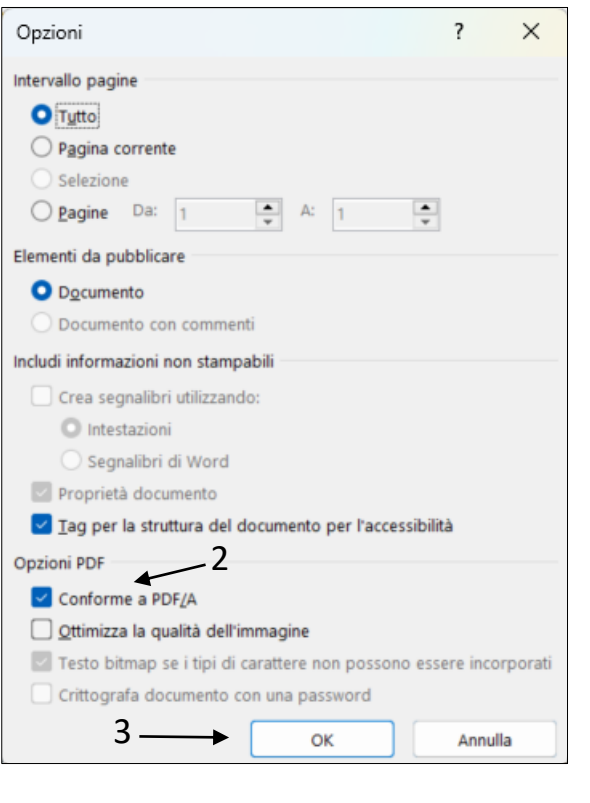

E. VIENE CREATO IL FILE PDF/A RICONOSCIBILE PER LA NOTA SULLA BANDA CELESTE IN TESTA AL DOCUMENTO

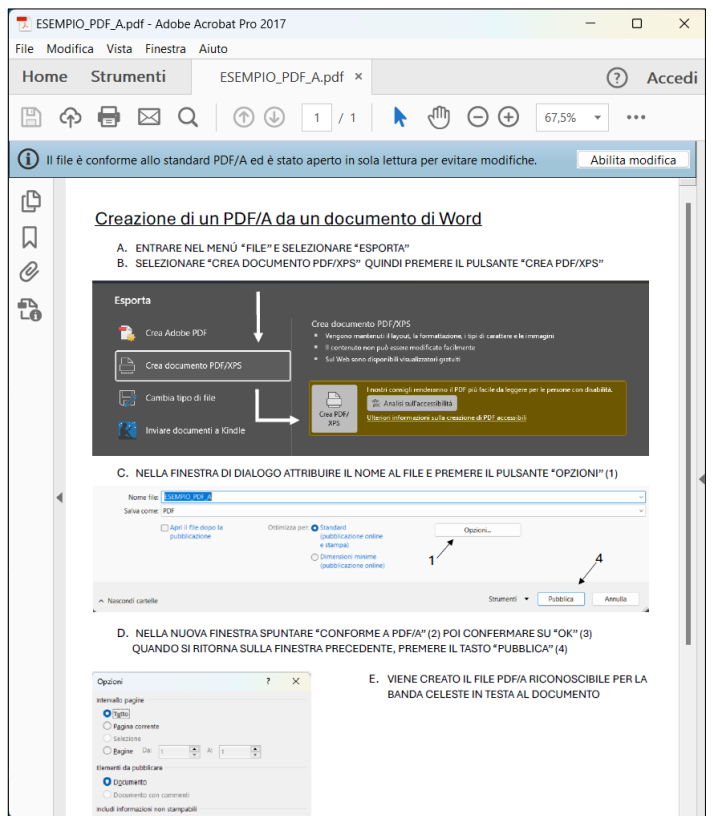